## **Anleitung zum Bearbeiten des eigenen Profils /Ändern der Emailadresse**

Systemnachrichten Mitteilungen Profilbild Dreieck zum Öffnen des Menüs Lern Ender

Oben in der rechten Ecke findest du deinen Namen und weitere wichtige Bedienelemente:

## **Klick auf das Dreieck.** Es öffnet sich ein Menü.

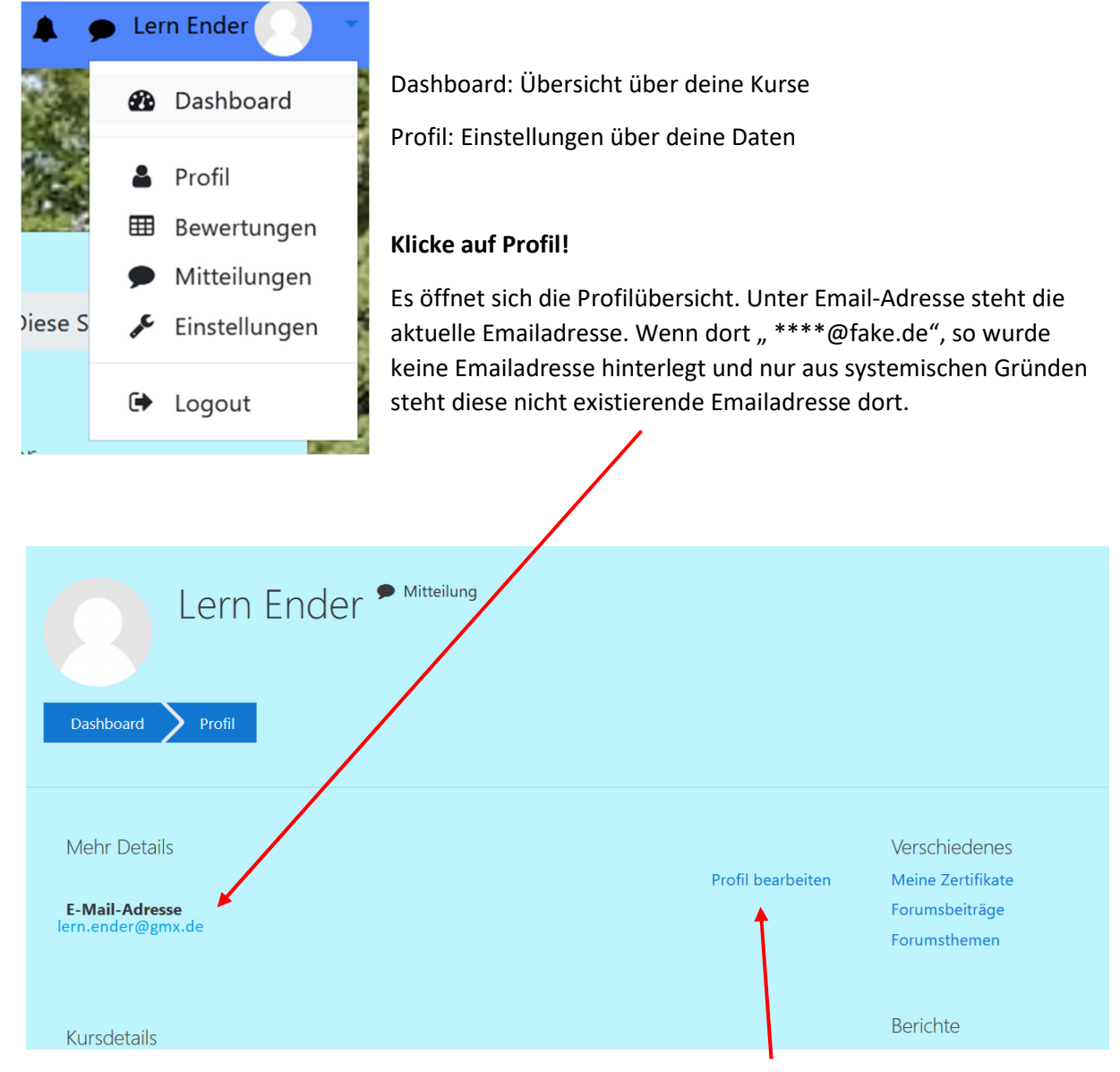

Um die Emailadresse und weitere Dinge zu verändern muss auf "Profil bearbeiten" geklickt **werden.** 

Ändere die Emailadresse im entsprechendem Kästchen. Gebe deine neue Emailadresse ein! Wenn keine Emailadresse gewünscht wird, dann einfach an irgendeine Buchstabenkombination "@fake.de" anfügen.

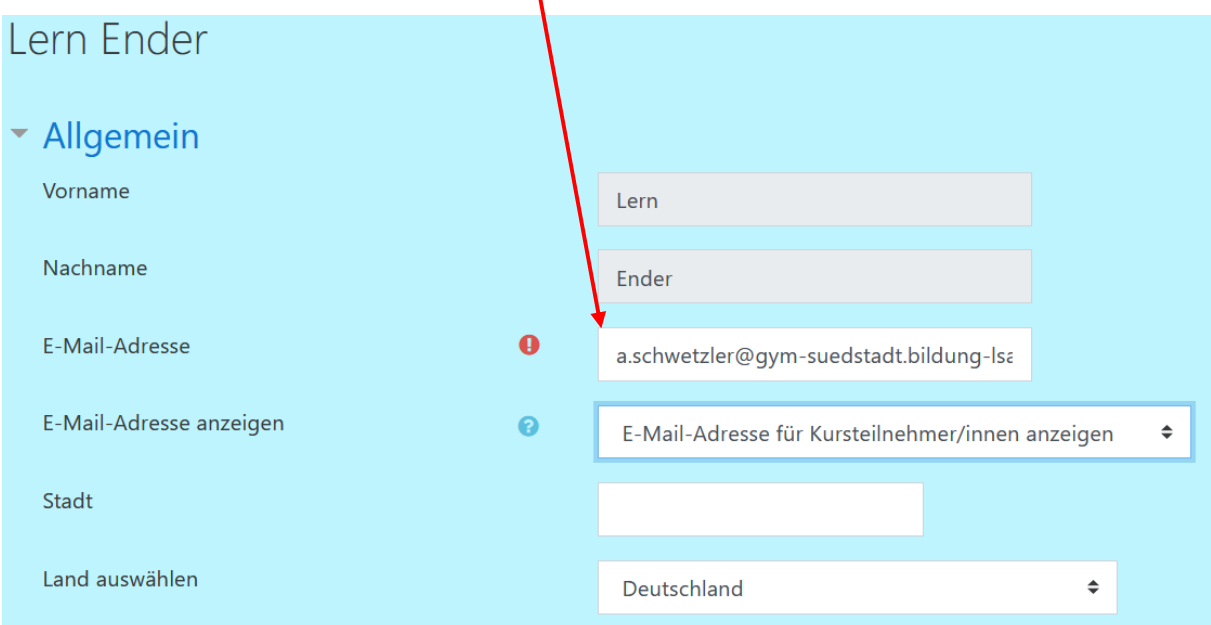

## Nicht vergessen unten auf "Profil aktualisieren" klicken.

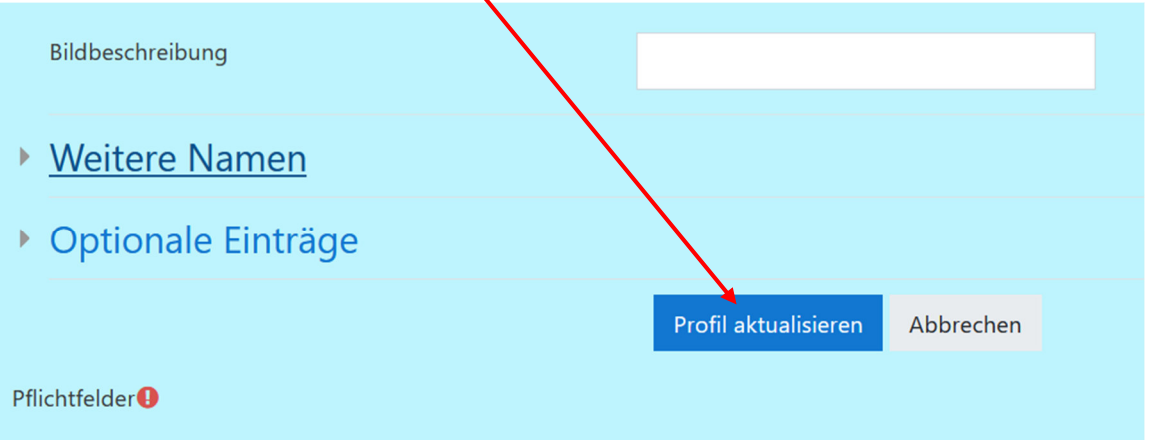

Es erscheint eine Meldung, dass auf die neue Emailadresse eine Nachricht geschickt wurde. Hier auf **"Weiter" klicken**.

Öffne deinen Emailaccount, suche die Nachricht und **klicke auf den Link**.

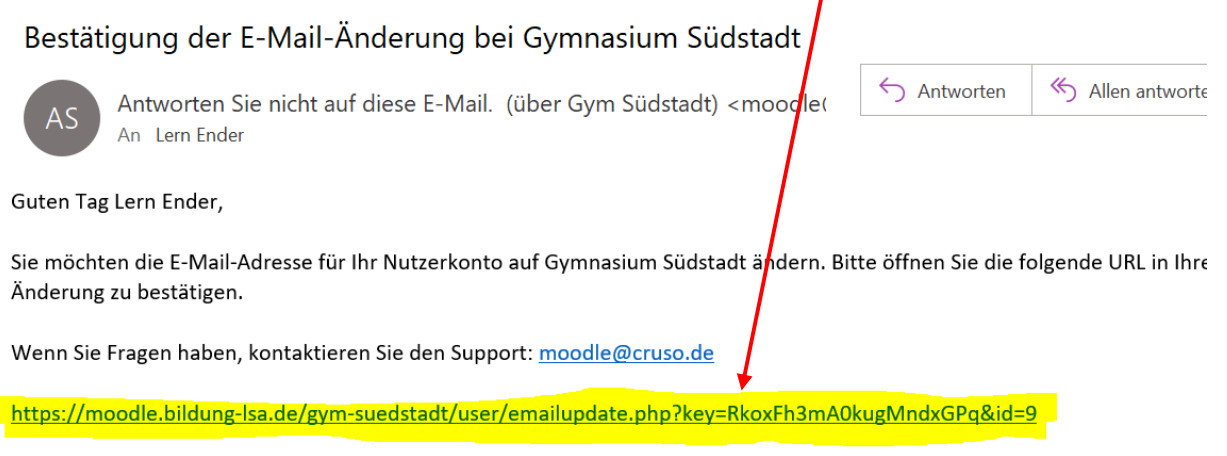

Ihr E-Learning-Team

Fertig! Du siehst nun im Profilmenu deine geänderte Emailadresse.

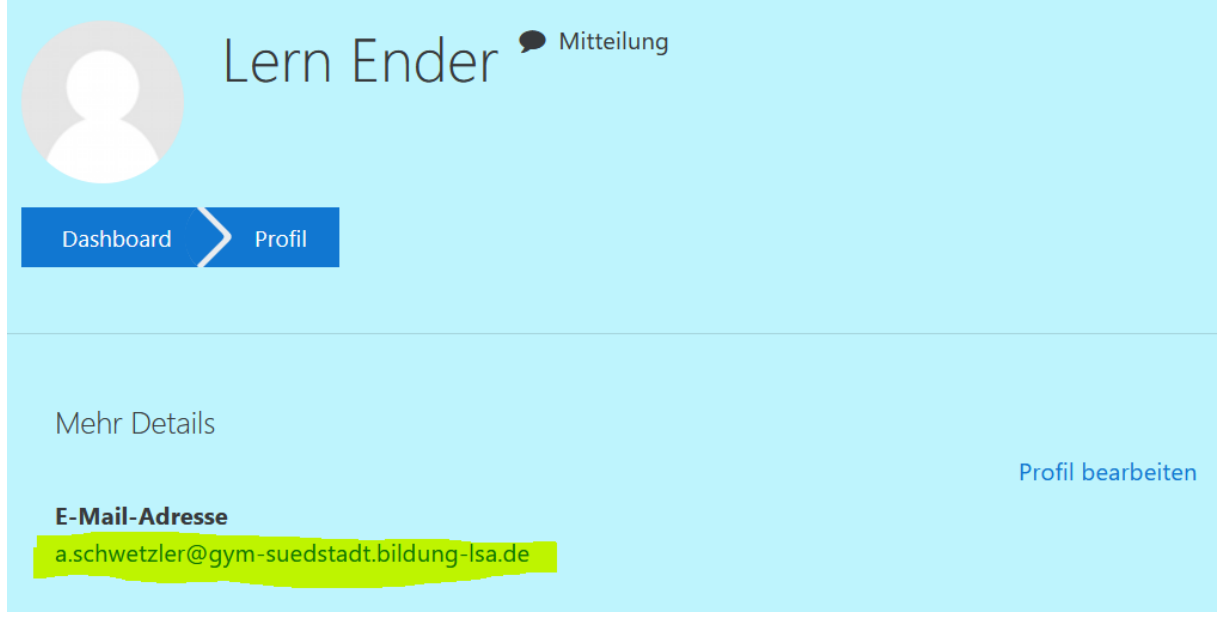

Bei Fragen, schreibt mir: a.schwetzler@gym.suedstadt.bildung-lsa.de

Viele Grüße

eurer SchulMoodle-Team